# **STUDENT FINAL FORMS ACCOUNT SETUP**

**STEP 1:** CHECK @coventrycomets.org Gmail account for 'Account Confirmation Instructions

## **IF YOU RECEIVED** the instructions:

- Follow the link to 'confirm your account and complete your registration.'
	- o Skip to page 3 for additional instructions.

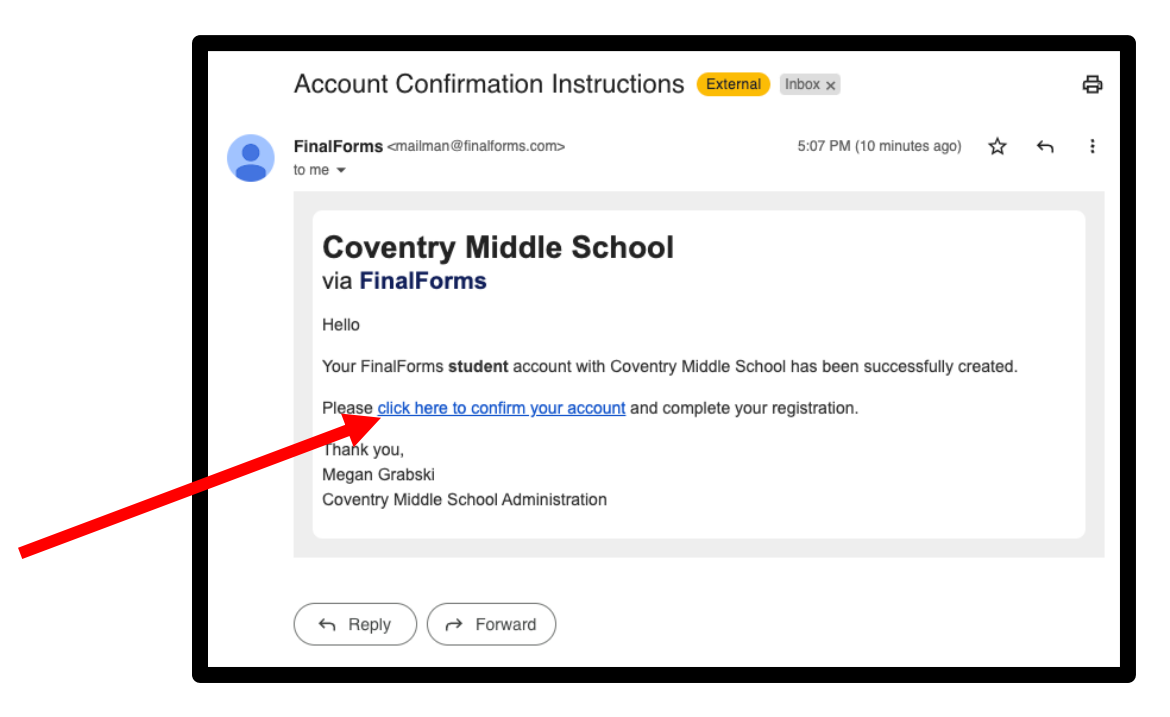

## **IF YOU DID NOT RECEIVE** the instructions:

- Visit: https://coventry-oh.finalforms.com/
- Click 'Login' below the student icon.

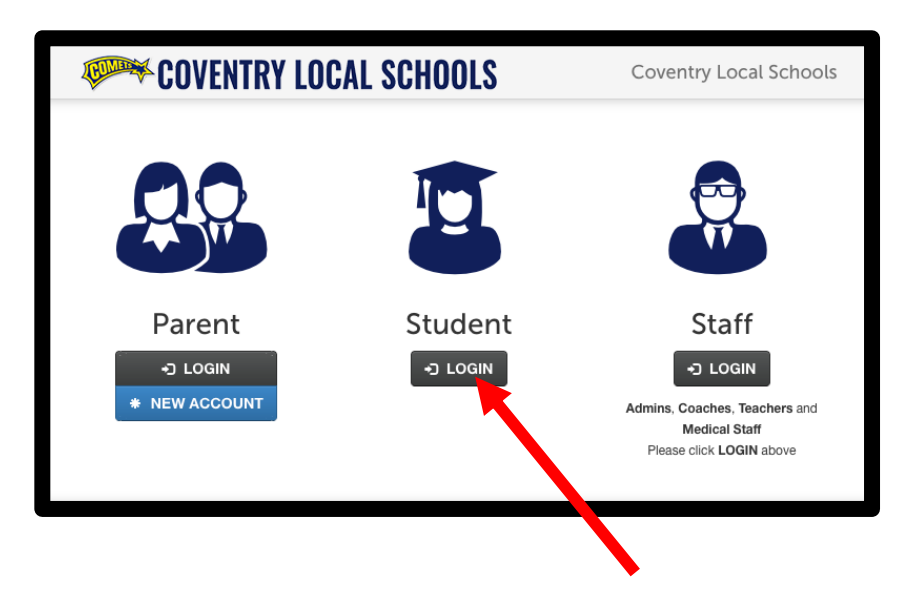

- Click '**Never logged in?**'

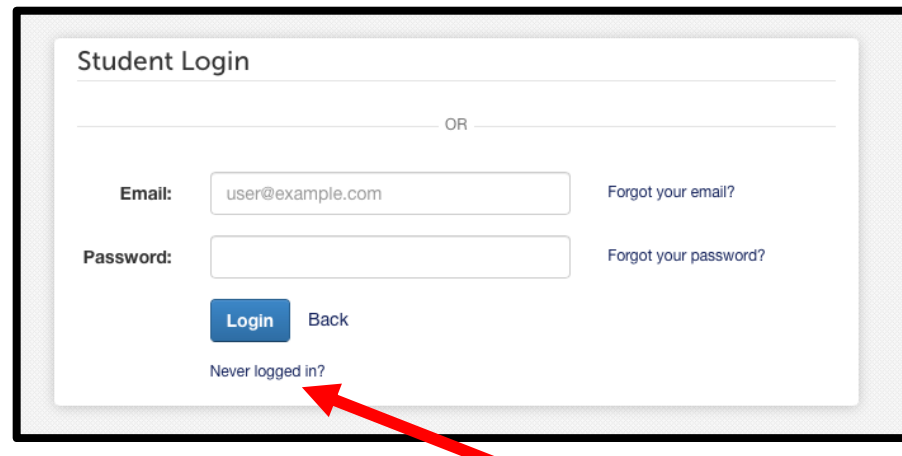

- Enter your @coventrycomets.org email and click '**Send Secure Link'**

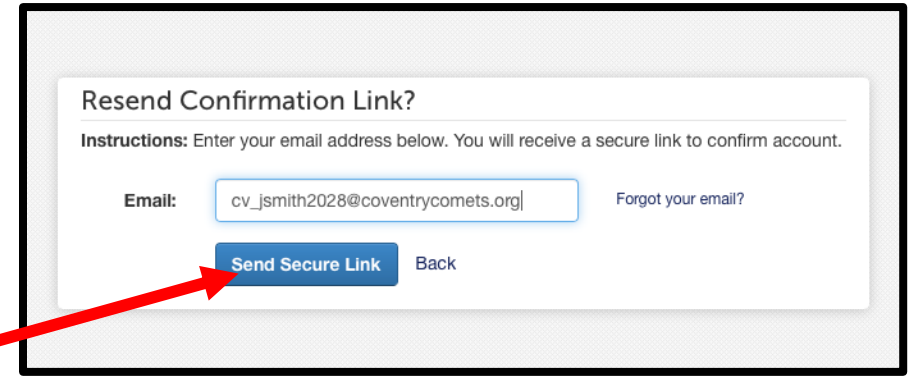

- A **successful submission** will show a green confirmation message and an email will be delivered to your @coventrycomets account.

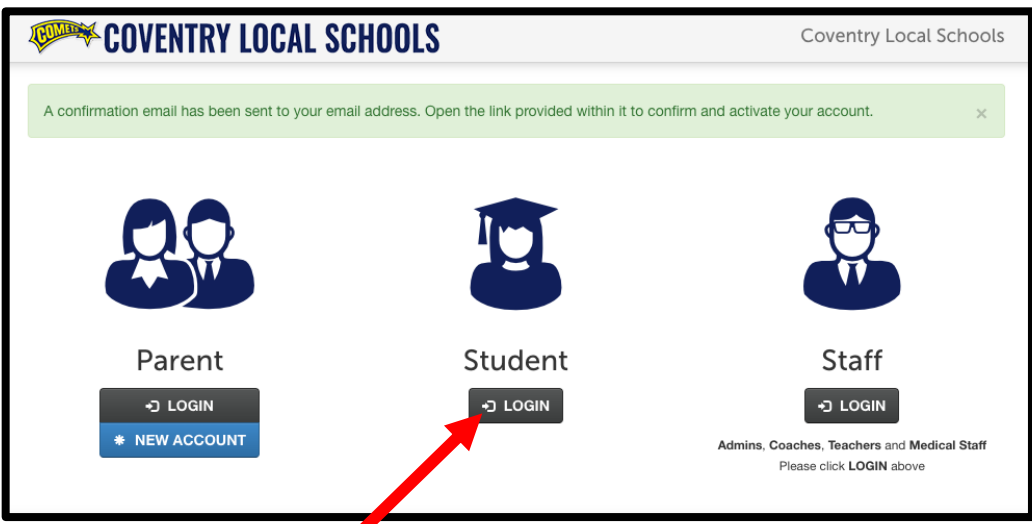

- **Return to your email**, open the 'Account Confirmation Instructions and click on the link to 'confirm your account'

## - **Create a Password**

USE YOUR NETWORK/@coventrycomets.org password and click confirm account.

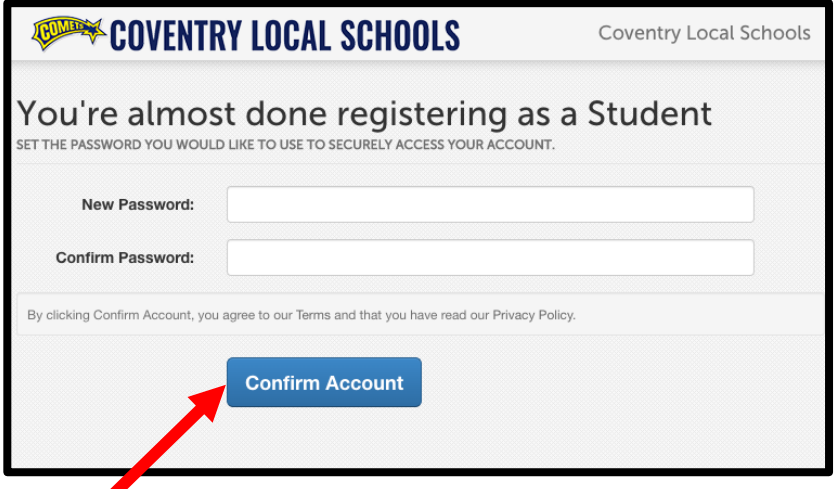

## **CAPTIAL INITIALS + STUDENT ID**

- **Complete the forms** assigned to you by clicking each one. Review the information.

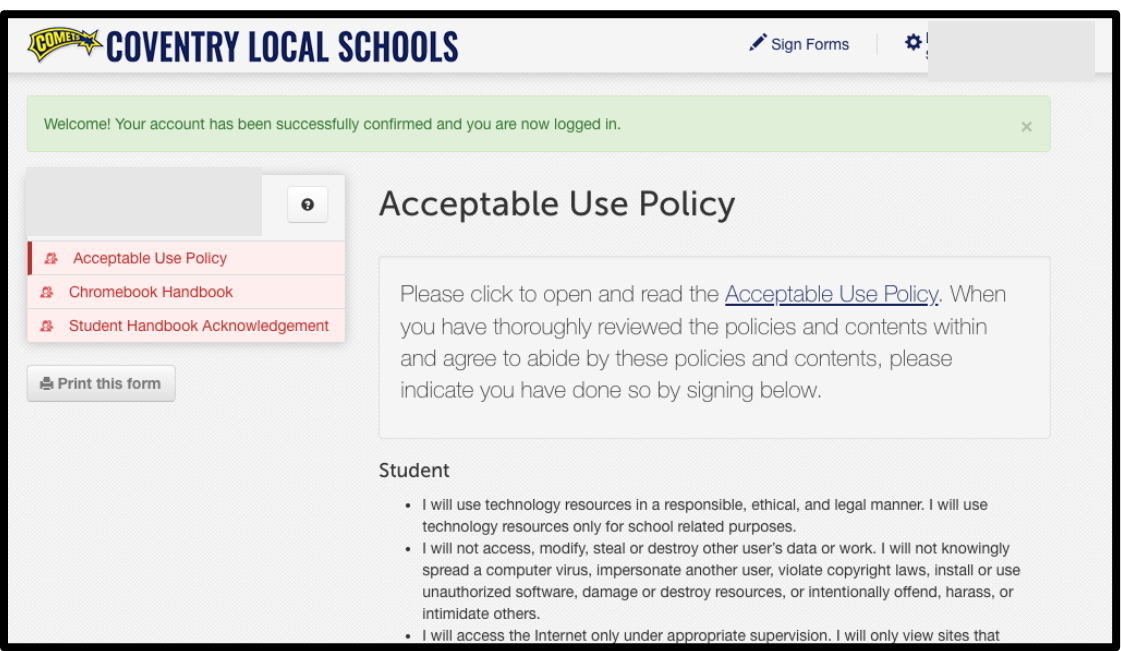

- Type your name, exactly as it appears below, in the text box and click submit form.

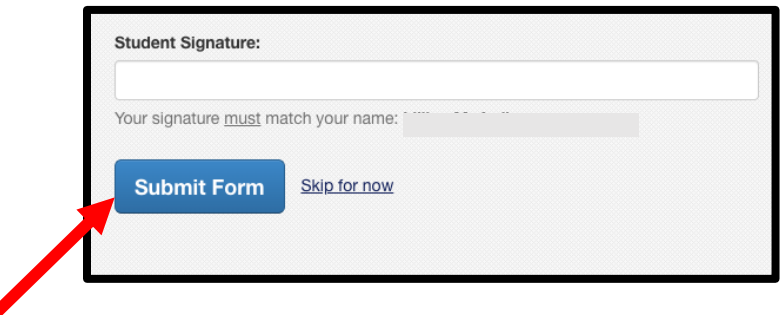